## 全國繳費網(使用活期性存款帳戶繳費)操作手冊

Step 1: 進入全國繳費網[\(https://ebill.ba.org.tw\)](https://ebill.ba.org.tw/),選擇「保險費/勞工退休金」 勞就職保保險費。

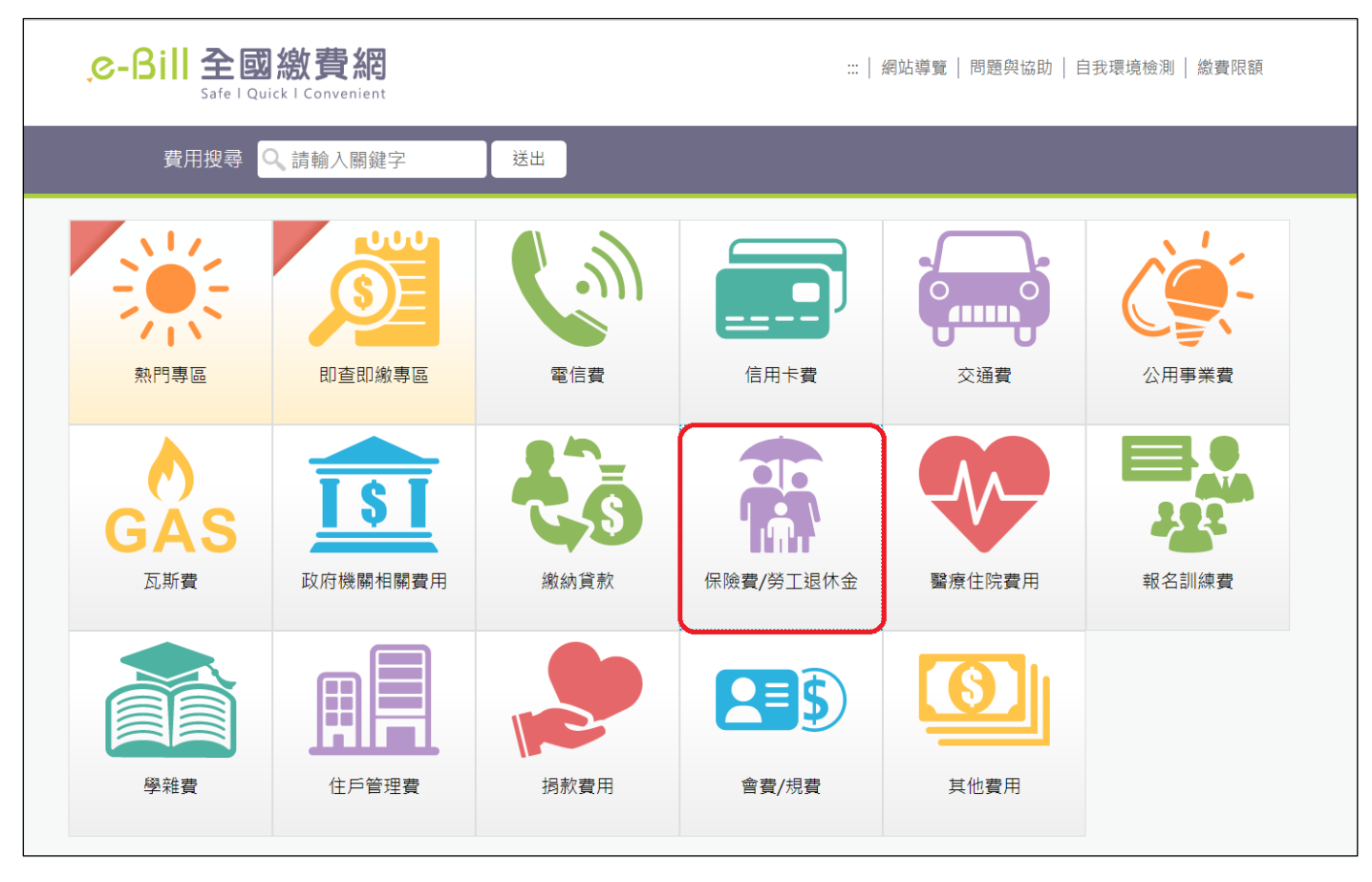

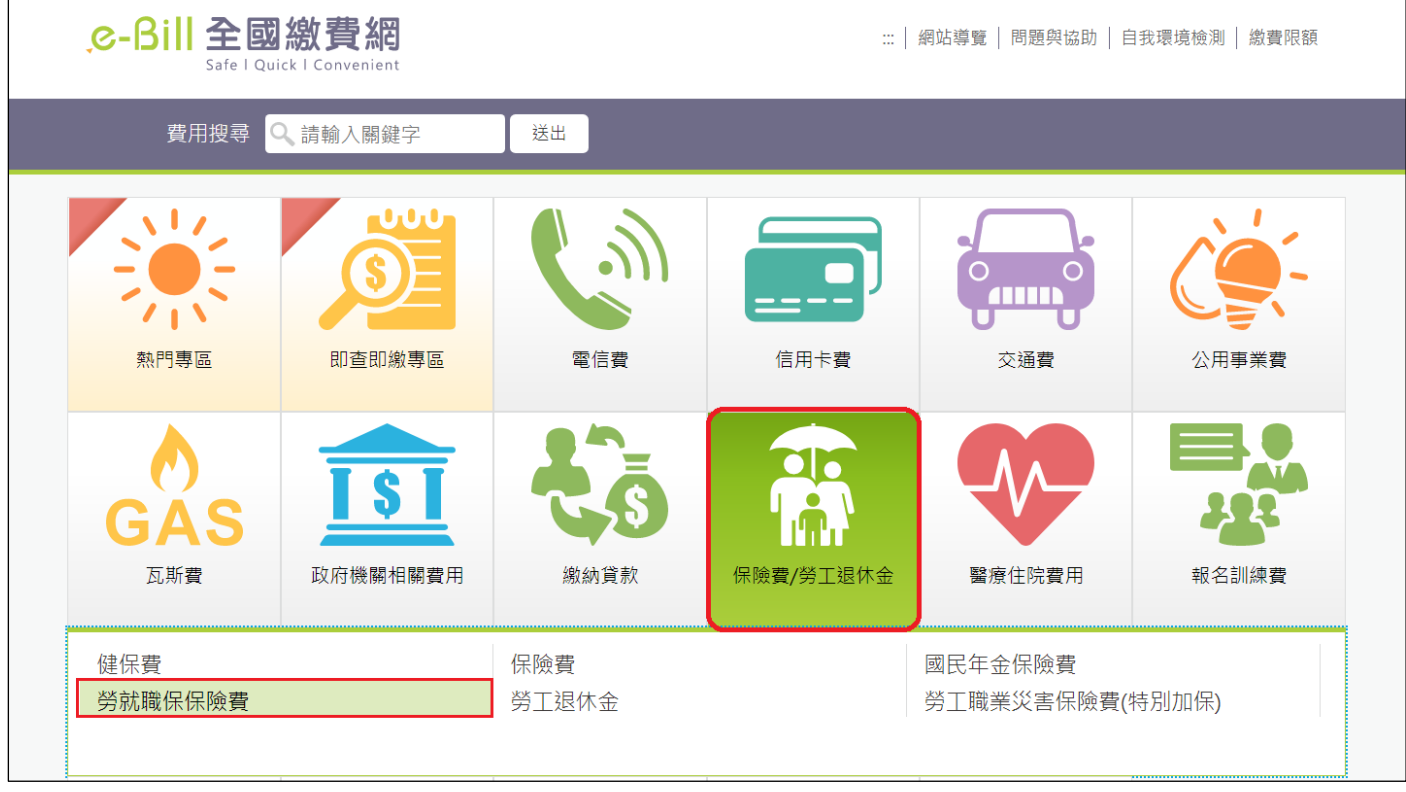

Step 2:進入勞就職保保險費輸入頁面。

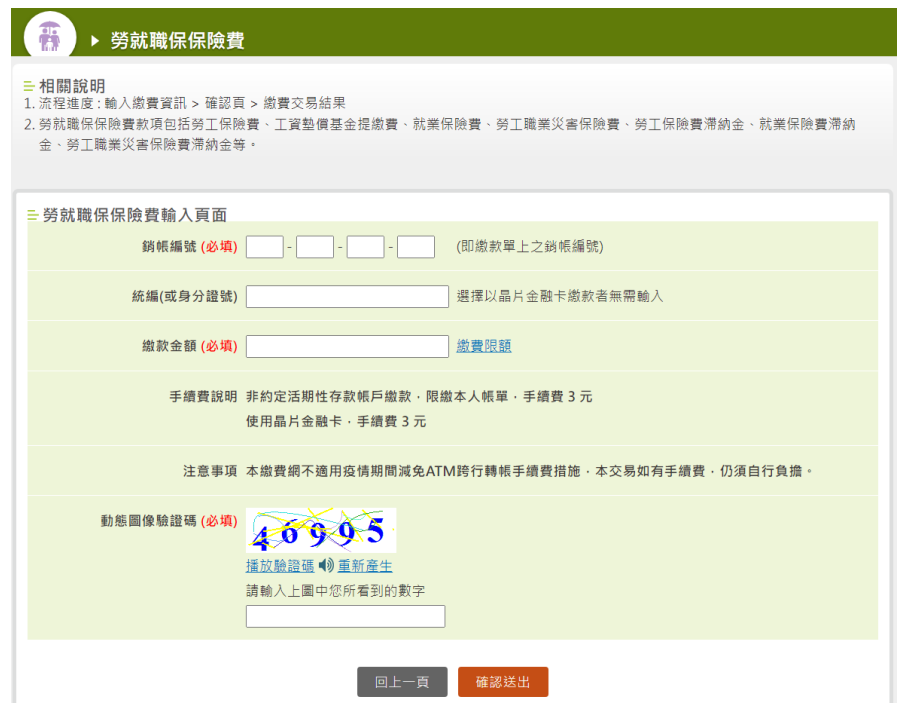

Step 3:輸入「銷帳編號」、「統編(或身分證號)」、「繳款金額」、「動態圖像驗證碼」, 按下「確認送出」。

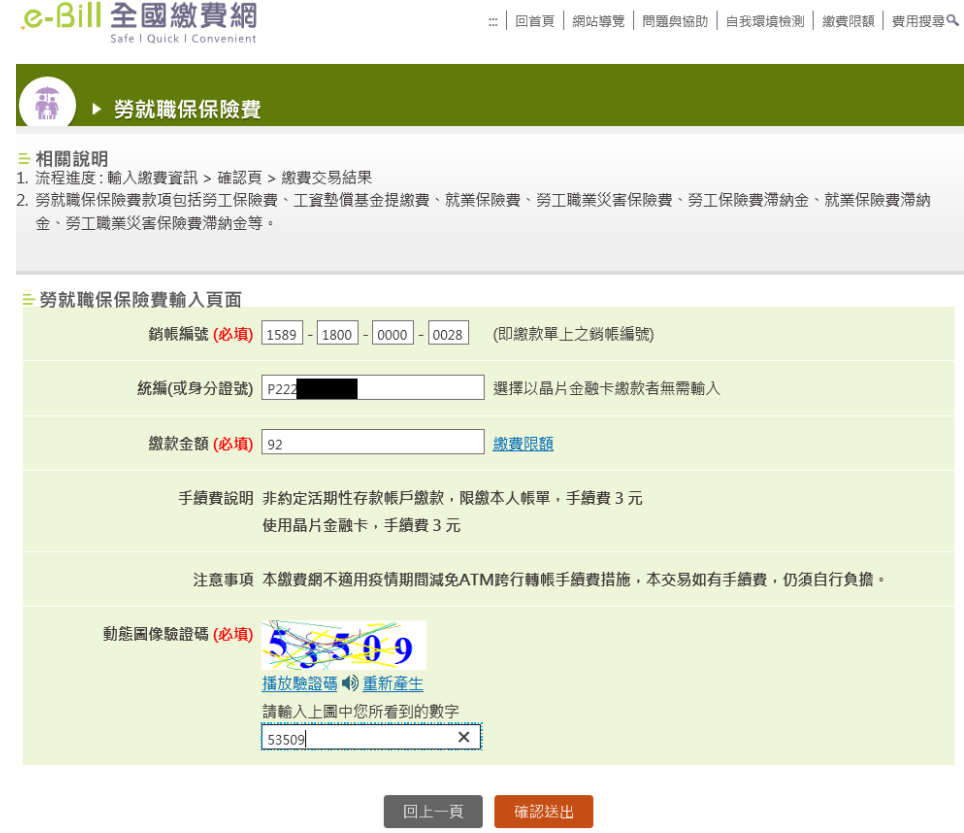

## Step 4:進入勞就職保保險費繳費確認畫面。

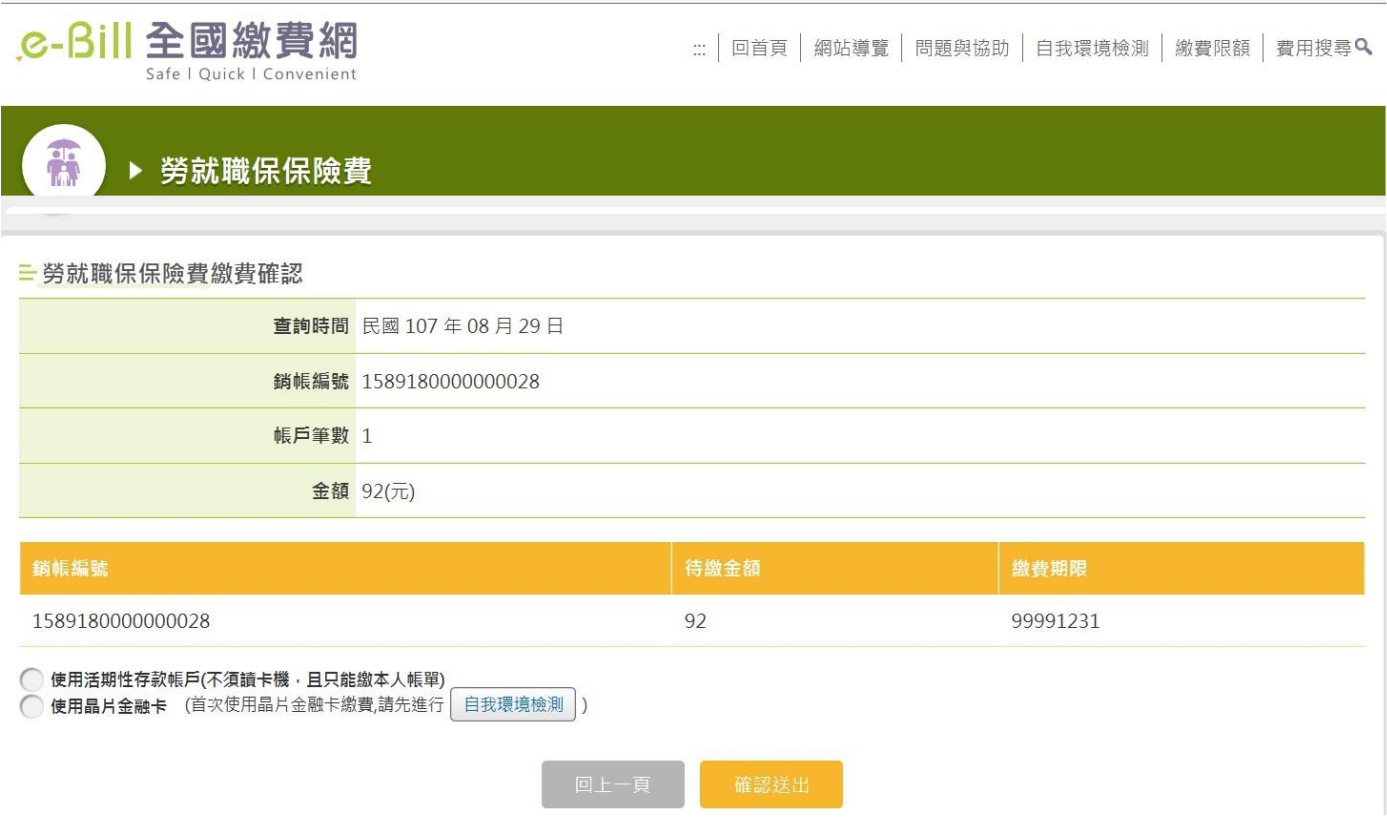

Step 5: 選擇「使用活期性存款帳戶」繳款方式,並勾選「本人已詳閱及瞭解注意事 項並同意遵守」,按下「確認送出」。

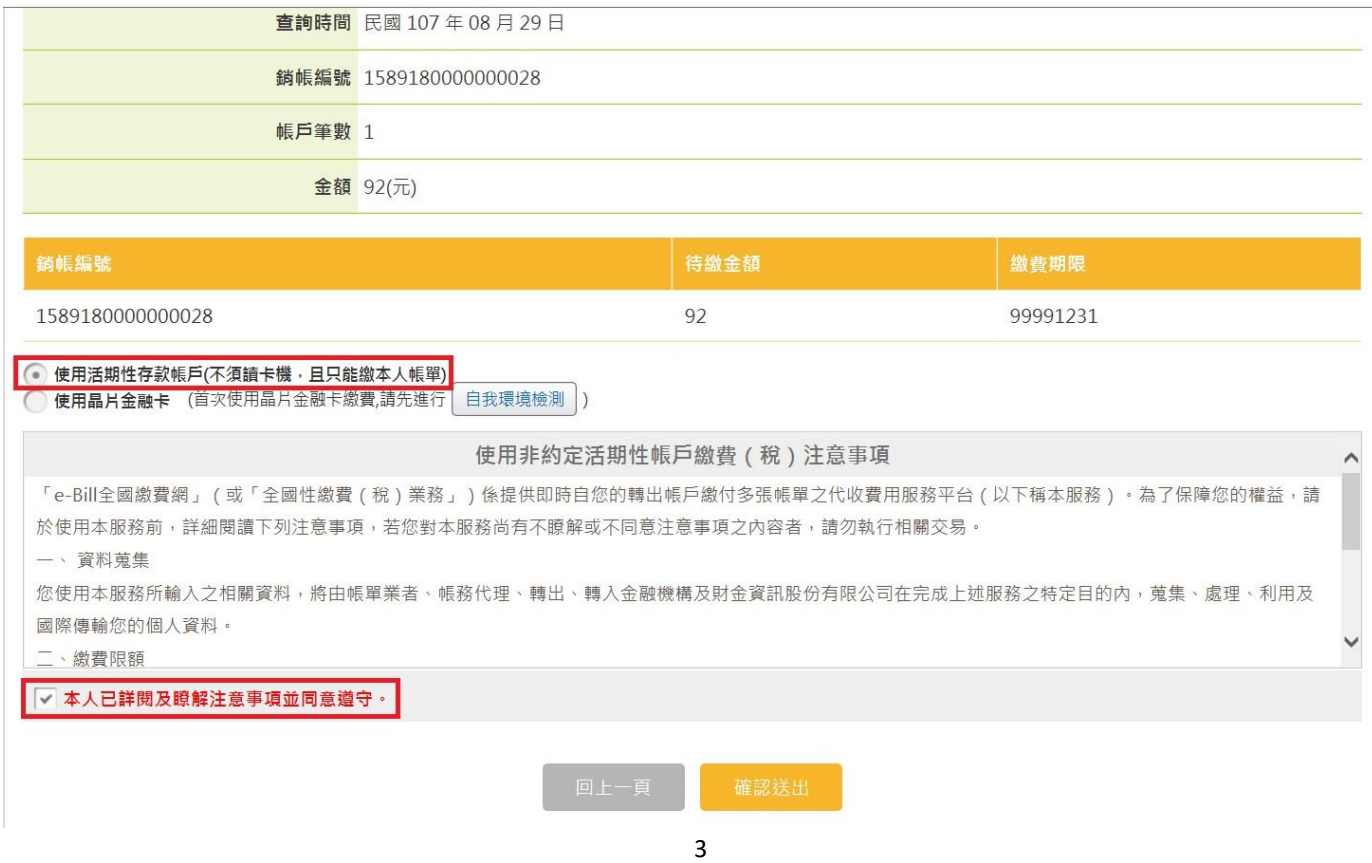

## Step 6:進入勞就職保保險費付款確認畫面。

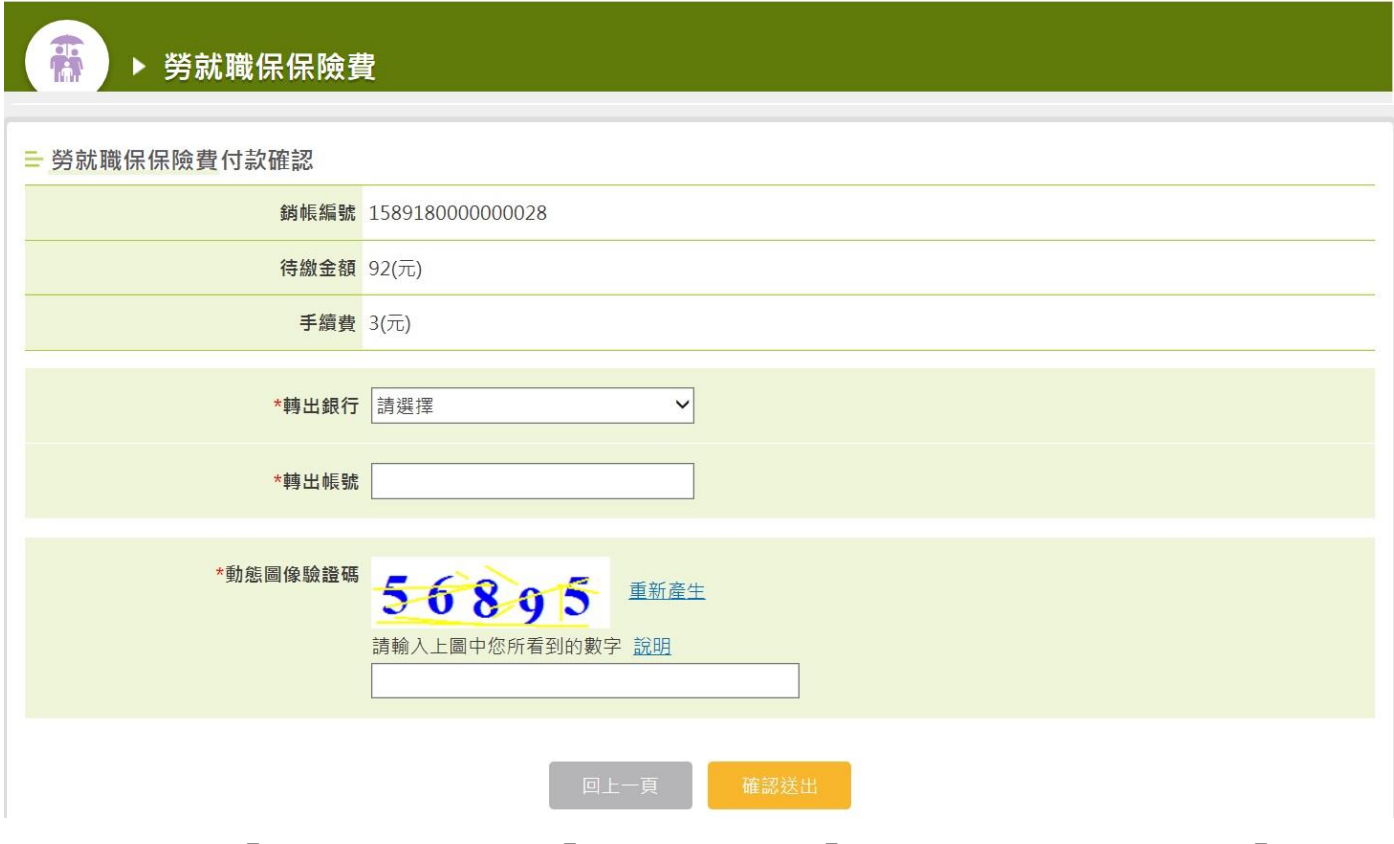

Step 7:選擇「轉出銀行」、輸入「轉出帳號」及「動態圖像驗證碼」,按下「確認送 出」。

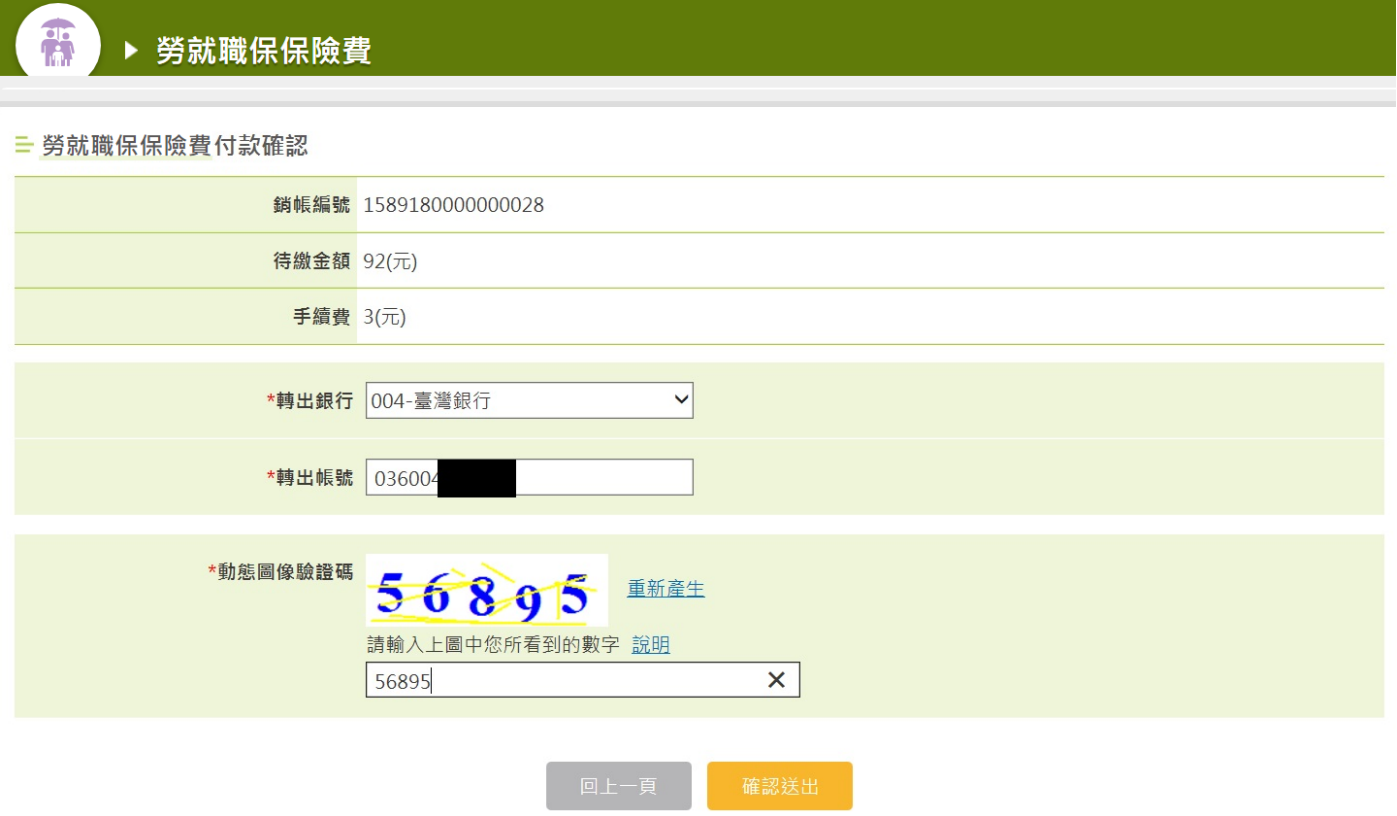

Step 8:確認繳費資料無誤,按下「確定」。

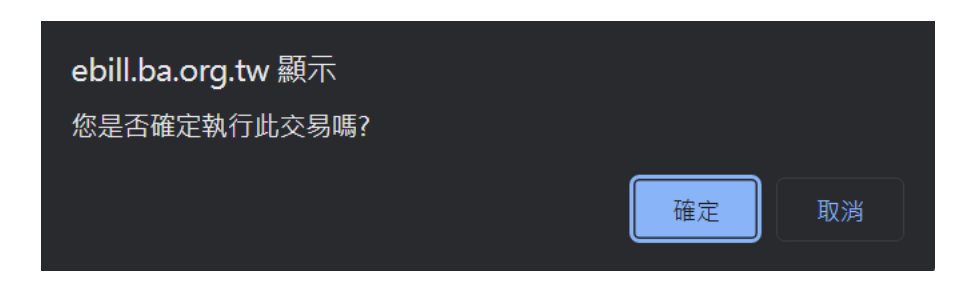

## Step 9:完成交易,並列印交易明細表供日後查詢使用。

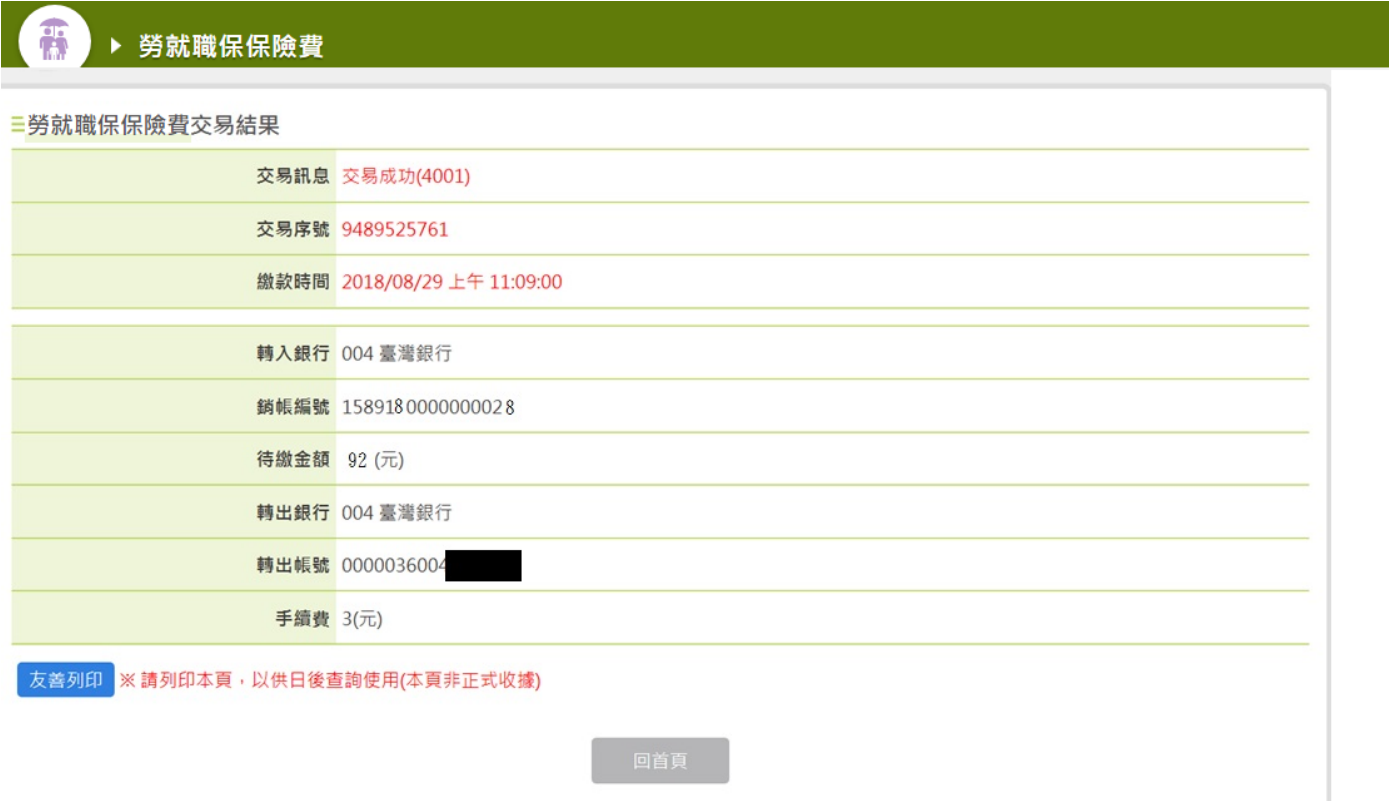